Windows Update 後、取引結果画面が印刷できない事象について

Microsoft 社から、平成 29 年 6 月 14 日にセキュリティ更新プログラムが公開されています。

Windows Update 実施後、法人インターネットバンキングにおいて、取引結果画面が印刷できなくなる事象が 確認されています。

この事象が発生した場合は、一旦、法人インターネットバンキングからログオフし、以下の手順で互換表示 設定を行い、改めて印刷をお試しいただきますよう、お願い申し上げます。

- 互換表示設定手順
- ① 当社ホームページから「利用者ログオン」ボタンをクリックし、電子証明書選択後の「利用者ログオン」 画面を表示したうえで、「ツール」→「互換表示設定」をクリックします。

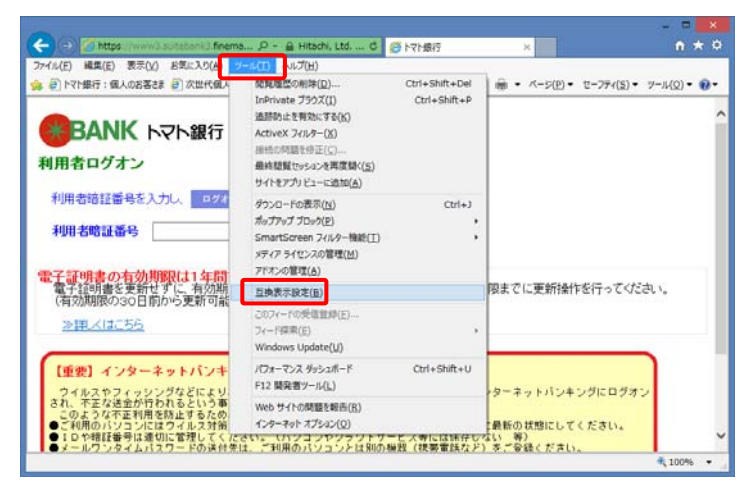

② 「互換表示設定」ダイアログが表示されますので、[追加する Web サイト]に『finemax.net』が表示され ていることを確認し追加ボタンをクリックします。

『finemax.net』が [互換表示に追加した Web サイト]に登録されたことを確認し、閉じるポタンをクリ ックします。

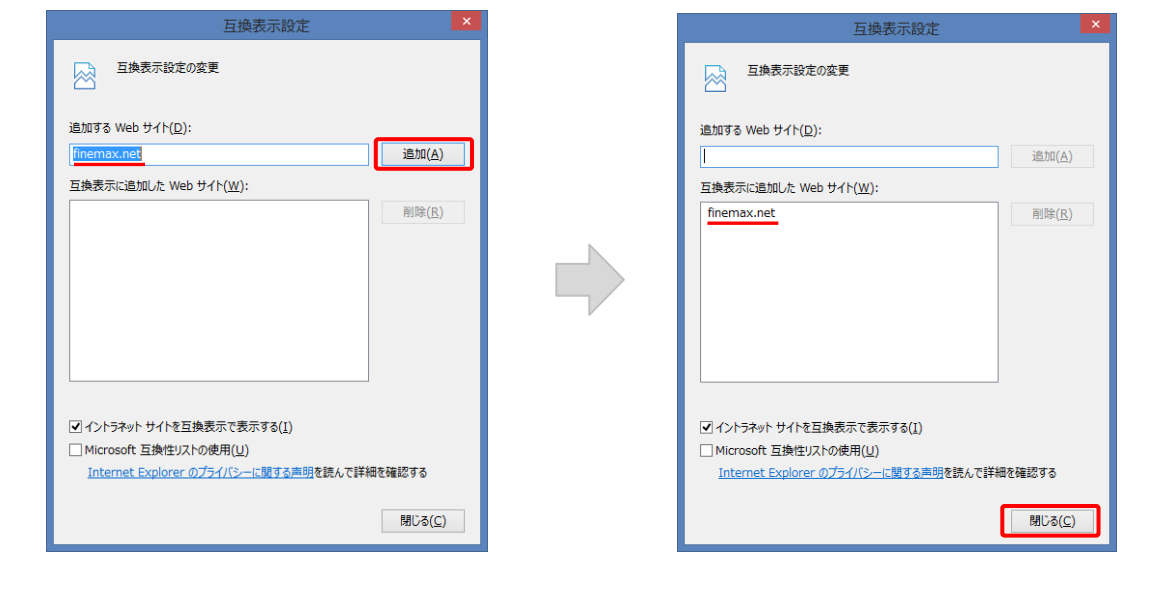

※ 上記の操作をログオン中に行うと、「不正なアクセスのため接続できません」のエラー画面が表示されます。